# **外接式裝置**

文件編號:409917-AB1

2006 年 5 月

本指南說明如何使用選購的外接式裝置。

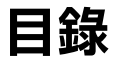

#### **[1](#page-2-0) 使用 [USB](#page-2-1) 裝置**

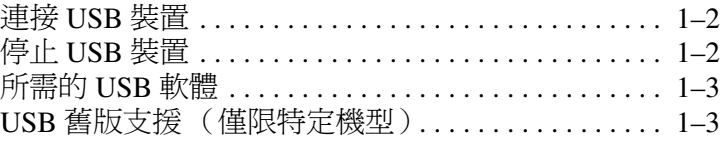

#### **[2](#page-5-0) 使用 [1394](#page-5-1) 裝置**

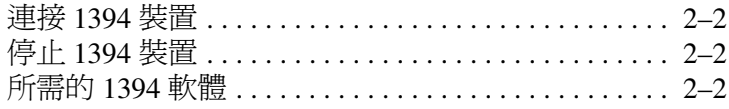

#### **[3](#page-7-0) [使用接駁連接器 \(僅限特定機型\)](#page-7-1)**

**1**

# **使用 USB 裝置**

<span id="page-2-1"></span><span id="page-2-0"></span>通用序列匯流排 (USB) 是一種硬體介面,能將選購的外接式 裝置 (例如 USB 鍵盤、滑鼠、磁碟機/光碟機、印表機、掃 描器或集線器)連接至電腦或選購的接駁裝置。集線器為系 統提供額外的 USB 埠,可用來連接電腦或另一個集線器。

本電腦具有 3 個標準的 USB 埠,支援 USB 2.0 和 USB 1.1 裝置。選購的接駁裝置提供額外的 USB 埠,可與本電腦一 起使用。

✎ 您電腦的外觀可能會與本章中圖例所示有些許不同。

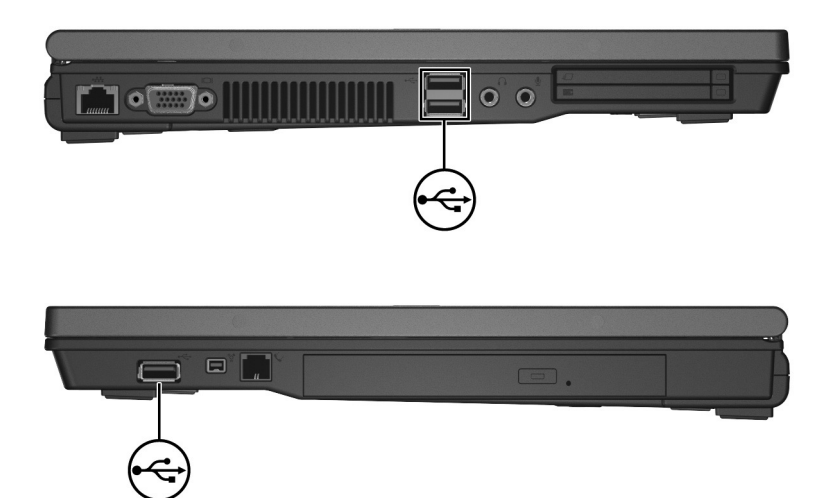

## <span id="page-3-0"></span>**連接 USB 裝置**

Ä**注意:**為避免 USB 接頭受損,在插入 USB 裝置時,請不要太用力。

若要將 USB 裝置連接至電腦,請將裝置的 USB 纜線連接至 USB 埠。作業系統會發出聲音表示已偵測到裝置。

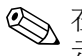

✎ 在第一次連接 USB 裝置時,工作列最右邊的通知區會顯 示 「找到新硬體」訊息。

### <span id="page-3-1"></span>**停止 USB 裝置**

Ä**注意:**為防止資料遺失或系統停止回應,在取出 USB 裝置之前,請先 停用裝置。

若要停止 USB 裝置:

1. 在工作列最右邊的通知區中, 連接兩下安全地移除硬體 圖示。

2. 按一下 USB 裝置清單。

3. 請按一下 「停止」。

**⑤ 若要顯示安全地移除硬體圖示,請按一下通知區中的**<br>【顯示隱藏的圖示』(<或 <<)<sup>。</sup>

<sup>✎</sup>如果沒有列出此 USB 裝置,您就不需要在移除裝置前 先加以停止。

## <span id="page-4-0"></span>**所需的 USB 軟體**

有些 USB 裝置需要額外的支援軟體,通常會隨附裝置提 供。有關裝置特定軟體的資訊,請參閱該裝置的使用指南。

## <span id="page-4-1"></span>**USB 舊版支援 (僅限特定機型)**

USB 舊版支援 (預設已啓用)可讓您

- 在啓動期間或在非 Microsoft® Windows® 應用程式或公 用程式中,使用連接到電腦上 USB 埠的 USB 鍵盤、滑 鼠或集線器。
- 從選購的外接式多工插槽啓動或重新啓動。

若要啟用或停用 USB 舊版支援:

- 1. 請啓動或重新啓動電腦, 以開啓電腦設定 (Computer Setup),然後當螢幕左下角顯示 "F10 = ROM Based Setup" 訊息時,請按 **f10** 鍵。
- 2. 請使用方向鍵來選擇 「系統組態 **(System Configuration)**」 **>** 「裝置組態 **(Device Configurations)**」。
- 3. 使用方向鍵以啓用或停用 USB 舊版支援。
- 4. 若要儲存您的偏好設定並離開電腦設定 (Computer Setup),請使用方向鍵來選擇 「檔案 **(File)**」 **>** 「儲存 變更後離開 (Save Changes and Exit)」,然後依照螢幕 上的指示進行。

當電腦重新啟動時,您的偏好設定便會生效。

**2**

# **使用 1394 裝置**

<span id="page-5-1"></span><span id="page-5-0"></span>IEEE 1394 是一種硬體介面,用來將高速多媒體或資料儲存 裝置連接至電腦。掃瞄器、數位相機和數位攝影機通常都需 要使用 1394 連接。

電腦 1394 埠 (如下所示)支援 IEEE 1394a 裝置。

✎ 您電腦的外觀可能會與本章中圖例所示有些許不同。

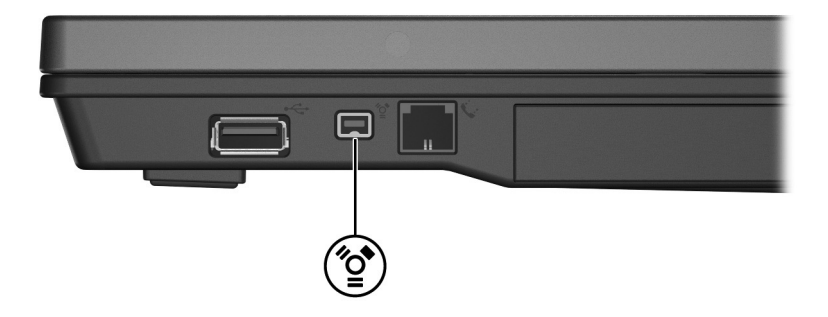

### <span id="page-6-0"></span>**連接 1394 裝置**

Ä**注意:**為避免 <sup>1394</sup> 埠接頭受損,在連接 <sup>1394</sup> 裝置時,請不要太 用力。

若要將 1394 裝置連接至電腦,請將該裝置的 1394 纜線連 接至 1394 埠。作業系統會發出聲音,表示已偵測到裝置。

✎ 在第一次插入 <sup>1394</sup> 裝置時,工作列最右邊的通知區會顯 示 「找到新硬體」訊息。

### <span id="page-6-1"></span>**停止 1394 裝置**

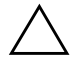

Ä**注意:**為防止資料遺失或系統停止回應,在取出 <sup>1394</sup> 裝置之前,請 先停止它的功能。

若要停止 1394 裝置:

1. 在工作列最右邊的通知區中,連按兩下**安全地移除硬體** 圖示。

✎若要顯示安全地移除硬體圖示,請按一下通知區中的 「顯示隱藏的圖示」(< 或 <<)。

- 2. 按一下 1394 裝置清單。
- 3. 請按一下 「停止」。

### <span id="page-6-2"></span>**所需的 1394 軟體**

有些 1394 裝置需要額外的支援軟體,涌常會隨附裝置提 供。有關裝置特定軟體的其他資訊,請參閱該裝置的使用 指南。

# **使用接駁連接器 (僅限特定機型)**

<span id="page-7-1"></span><span id="page-7-0"></span>電腦底部的接駁連接器 (僅限特定機型)讓您能將電腦連 接至選購的接駁裝置。選購的接駁裝置提供額外的埠與接 頭,可與本電腦一起使用。

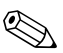

✎ 您電腦的外觀可能會與本章中圖例所示有些許不同。

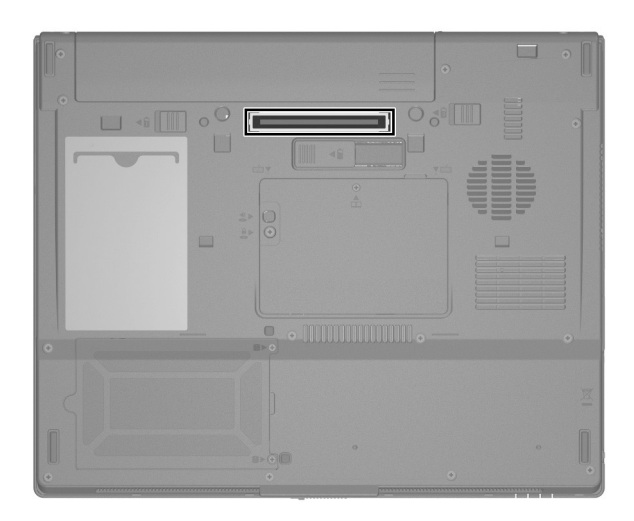

© Copyright 2006 Hewlett-Packard Development Company, L.P.

Microsoft 及 Windows 是 Microsoft Corporation 在美國的註冊商標。

本文件包含的資訊可能有所變更,恕不另行通知。HP 產品與服務的 保固僅列於隨產品及服務所附的明確保固聲明中。本文件的任何部份 都不可構成任何額外的保固。HP 不負責本文件在技術上或編輯上的 錯誤或疏失。

外接式裝置 第 1 版:2006 年 5 月 文件編號: 409917-AB1